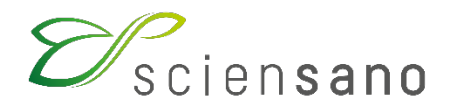

**Service: Qualité des laboratoires**

# **MANUEL D'UTILISATION DU TOOLKIT POUR LES PARTICIPANTS A L'EEQ ELECTROPHORESE DES PROTEINES SERIQUES**

**Date de mise à jour : 30/03/2021**

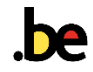

# **1 Objet**

Description succincte de l'utilisation du Toolkit pour l'encodage des résultats de l'Evaluation Externe de la Qualité (EEQ) en Electrophorèse des protéines sériques.

# **2 Procédure**

L'accès à notre application web Toolkit est possible par internet à l'aide de navigateurs tels que Google Chrome, Firefox, Safari ou Microsoft Edge. Nous vous déconseillons d'utiliser Internet Explorer car les fonctionnalités ne seront pas maintenues pour ce browser-là à court ou à moyen terme (Fig. 1).

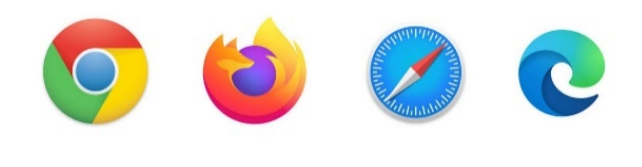

**Fig. 1**

Les résultats de l'EEQ doivent être encodés par le participant via le Toolkit à l'adresse suivante: [https://ql.sciensano.be.](https://ql.sciensano.be/)

Connectez-vous avec **l'identifiant de votre laboratoire (numéro labo**) et votre **mot de passe**.

Votre **numéro de labo** est le numéro d'agrément du laboratoire, qui reprend les 5 chiffres du milieu du numéro INAMI complet de votre laboratoire (par exemple x-12345-xx-xxx). Vous pouvez également retrouver ce numéro dans toute correspondance personnalisée reçue de notre part.

Votre **mot de passe** est celui que vous utilisez aussi pour les autres programmes EEQ organisés par Sciensano. Si vous ne connaissez pas ce mot de passe, vous pouvez le demander soit à votre directeur de labo (qui l'a reçu il y a quelques années) soit à vos collègues d'autres programmes EEQ. Ou encore envover une demande par email à [EQAtoolkit@sciensano.be](mailto:EQAtoolkit@sciensano.be) en mentionnant bien votre numéro de laboratoire.

Ces deux clés sont introduites dans la page web reprise ci-dessous. Ensuite vous cliquez sur la flèche pour vous connecter (Fig. 2).

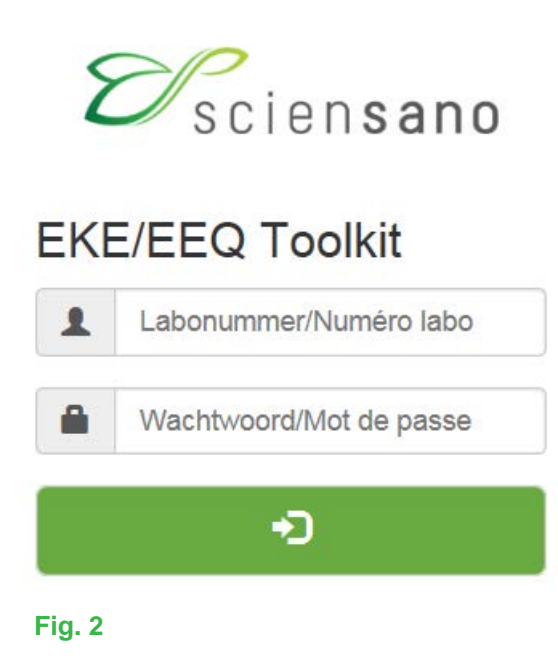

Après introduction de votre numéro de laboratoire et de votre mot de passe, la page ci-dessous apparait (Fig. 3). Cliquez sur la flèche pour faire apparaitre les différents domaines pour lesquels vous avez souscrit une inscription aux évaluations externe de qualité.

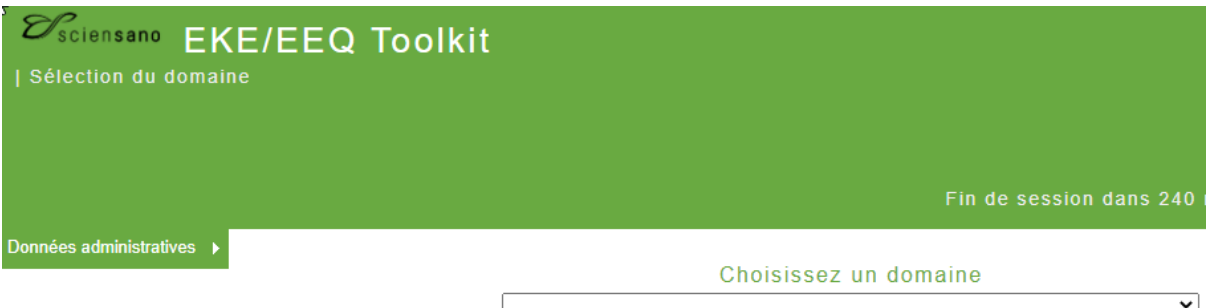

#### **Fig. 3**

Choisissez ensuite le domaine « ELECTROPHORESE » en cliquant dessus (Fig. 4).

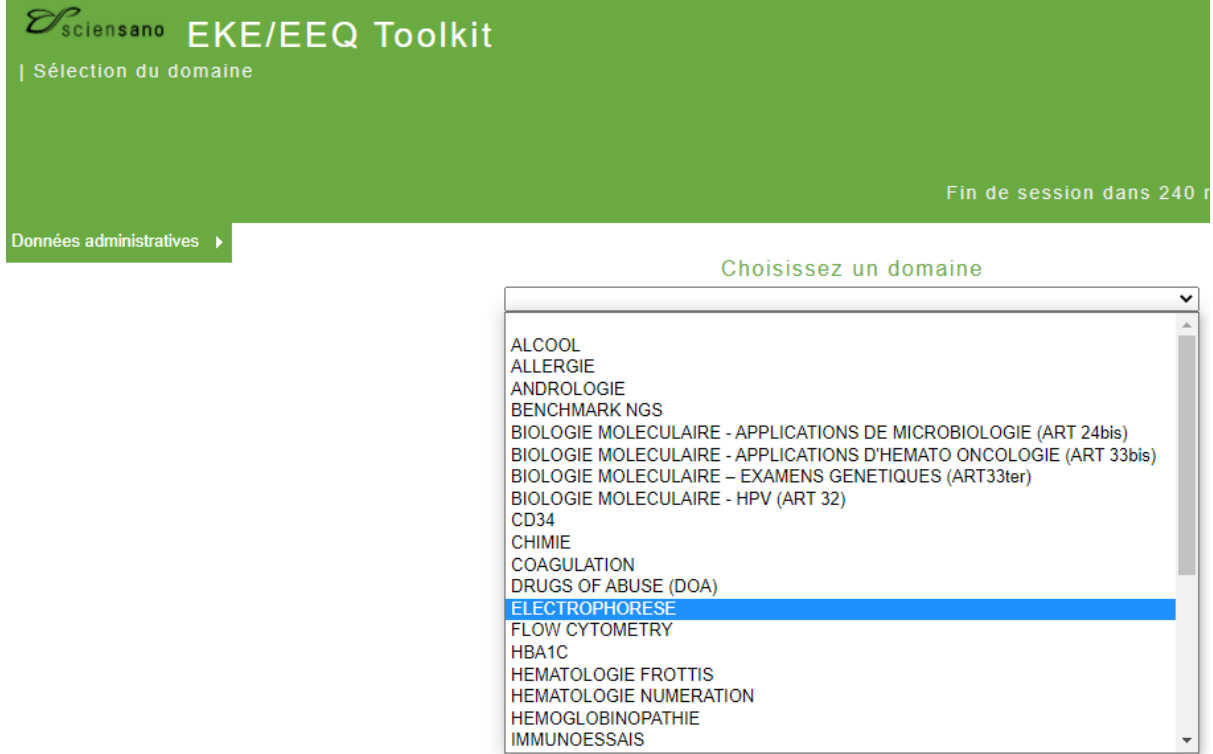

La page ci-dessous apparaît (Fig. 5). Pour l'introduction de vos résultats, cliquez dans la case « INTRODUCTION RESULTATS ».

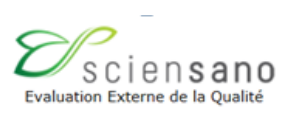

Adresse complète de votre laboratoire<sup>o</sup> + numéro d'identification¶

# **ELECTROPHORESE INTRODUCTION RESULTATS** RAPPORT INDIVIDUEL (own units) RAPPORT INDIVIDUEL (elected units) RAPPORT GLOBAL Retour au Menu principal **Fig. 5**

La page ci-dessous apparaît (Fig. 6). Le Toolkit pour l'électrophorèse est conçu pour un seul échantillon. Pour encoder vos résultats, cliquez sur « SUBMIT ».

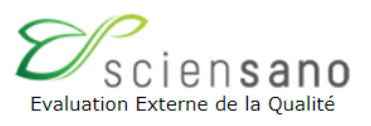

# Veuillez sélectionner l'enquête et l'échantillon

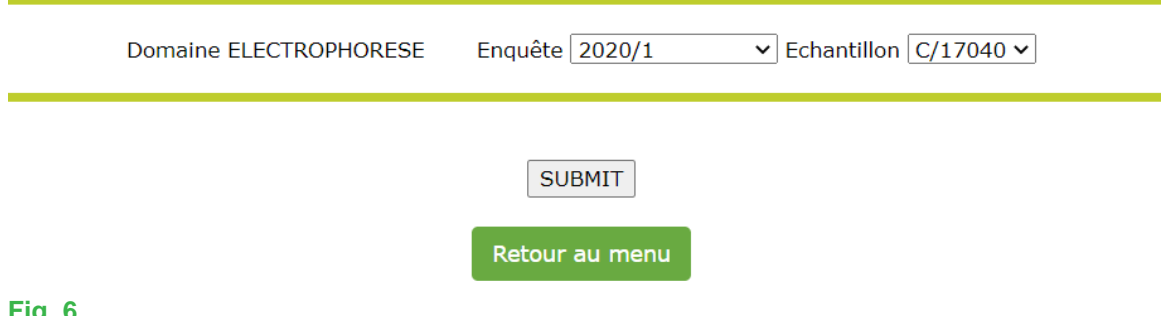

La page ci-dessous apparaît (Fig. 7).

En haut de page, vous devez maintenant introduire la date de réception et la date d'analyse de l'échantillon dans les cases prévues.

Vous pouvez également prendre connaissance de la date de clôture de l'enquête.

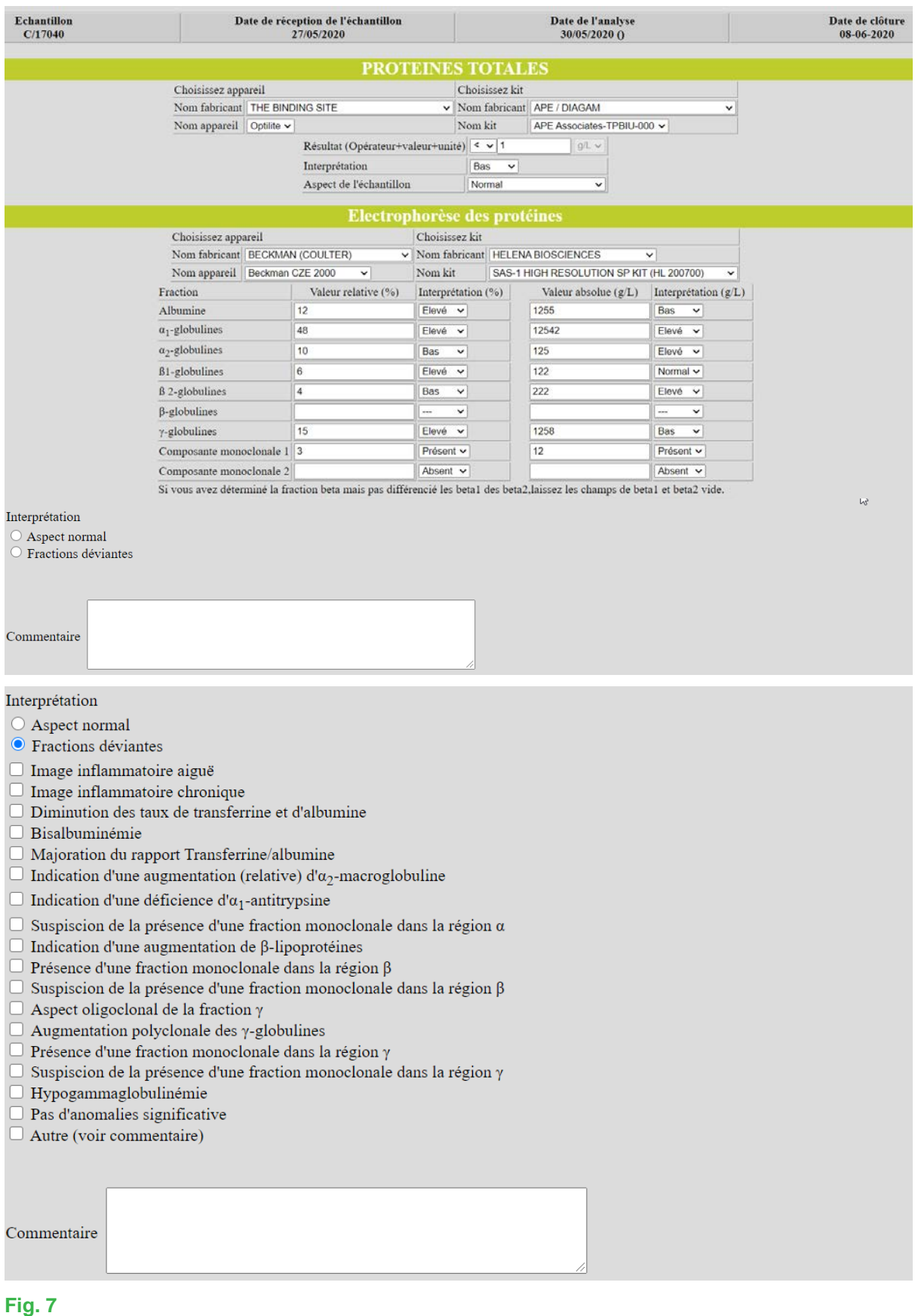

# *2.1 Pour introduire le résultat du dosage de protéines totales*

Sélectionnez si nécessaire le fabricant de l'appareil et du kit utilisé dans la liste déroulante ainsi que l'appareil et le kit proprement dits (les données du dosage des protéines totales des participants à l'EEQ chimie sont automatiquement reprises du Toolkit chimie vers la page d'encodage d'électrophorèse).

Introduisez le résultat proprement dit dans la case prévue, son interprétation ainsi que l'aspect de l'échantillon reçu (Fig. 8).

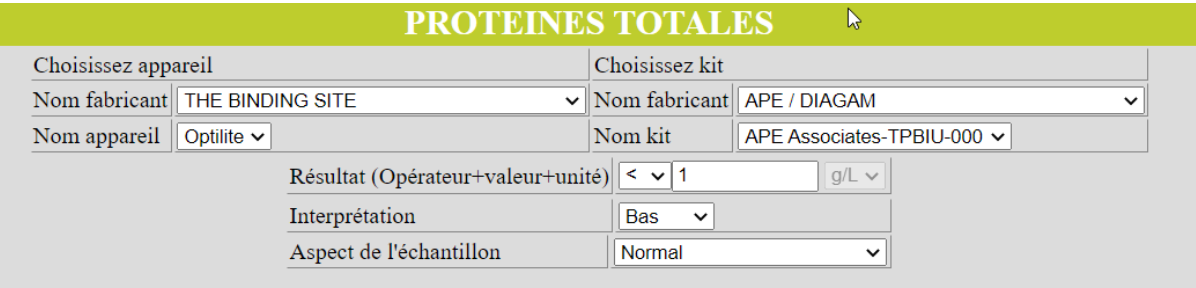

#### **Fig. 8**

Si, lors de l'introduction de votre résultat, le kit ou l'appareil que vous utilisiez n'est plus d'actualité, cliquez dans la case concernée à l'extrême droite sur la flèche pour modifier.

Si le fabricant, l'appareil et/ou le kit souhaités ne figure pas dans la liste déroulante proposée, envoyez un scan de la notice du kit et/ou de l'appareil par email au coordinateur d'enquête en lui demandant que le kit et/ou l'appareil manquant soit ajouté dans la base de données.

## *2.2 Pour introduire les résultats de l'électrophorèse protéines sériques*

Sélectionnez le fabricant de l'appareil et du kit utilisé dans la liste déroulante ainsi que l'appareil et le kit proprement dits (Fig. 9).

Introduisez les résultats obtenus : aussi bien les valeurs relatives que les valeurs absolues, ainsi que leurs interprétations respectives pour chacune des fractions.

Les participants qui différencient les beta1 des beta2-globulines, les introduisent dans les cases prévues. Les autres participants introduisent uniquement la valeur de beta-globulines trouvée dans la case prévue.

En cas d'absence de composante monoclonale, sélectionner « Absent ».

En cas de présence d'une composante monoclonale, sélectionnez « Présent ».

Une deuxième case s'active alors au cas où on aurait une oligoclonalité, sélectionnez « Absent » s'il n'y en a pas une seconde et « Présent » s'il y en a une.

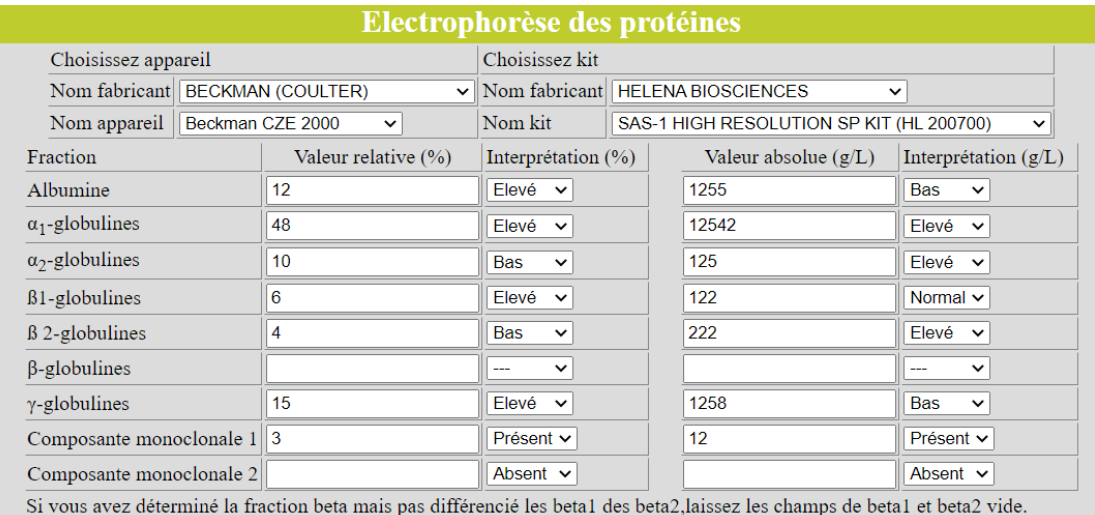

Ensuite il faut interpréter le profil électrophorétique obtenu (Fig. 10). Cochez« Aspect normal » s'il est normal, et « Fractions déviantes » s'il ne l'est pas.

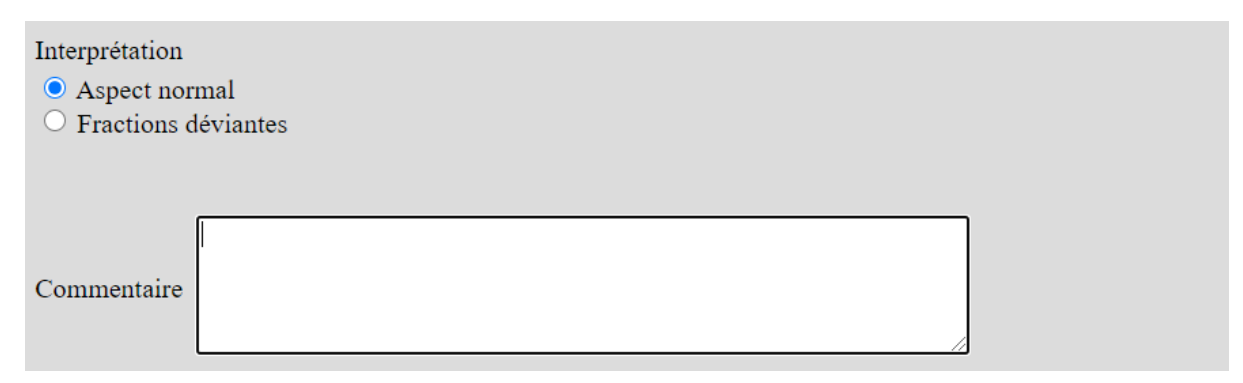

### **Fig. 10**

Lorsqu'on a coché « Fractions déviantes » une liste déroulante proposant diverses interprétations apparaît (Fig. 11). Choisissez l'interprétation la plus appropriée. Si vous avez des remarques, entrezles dans la fenêtre 'Commentaire' en bas de page.

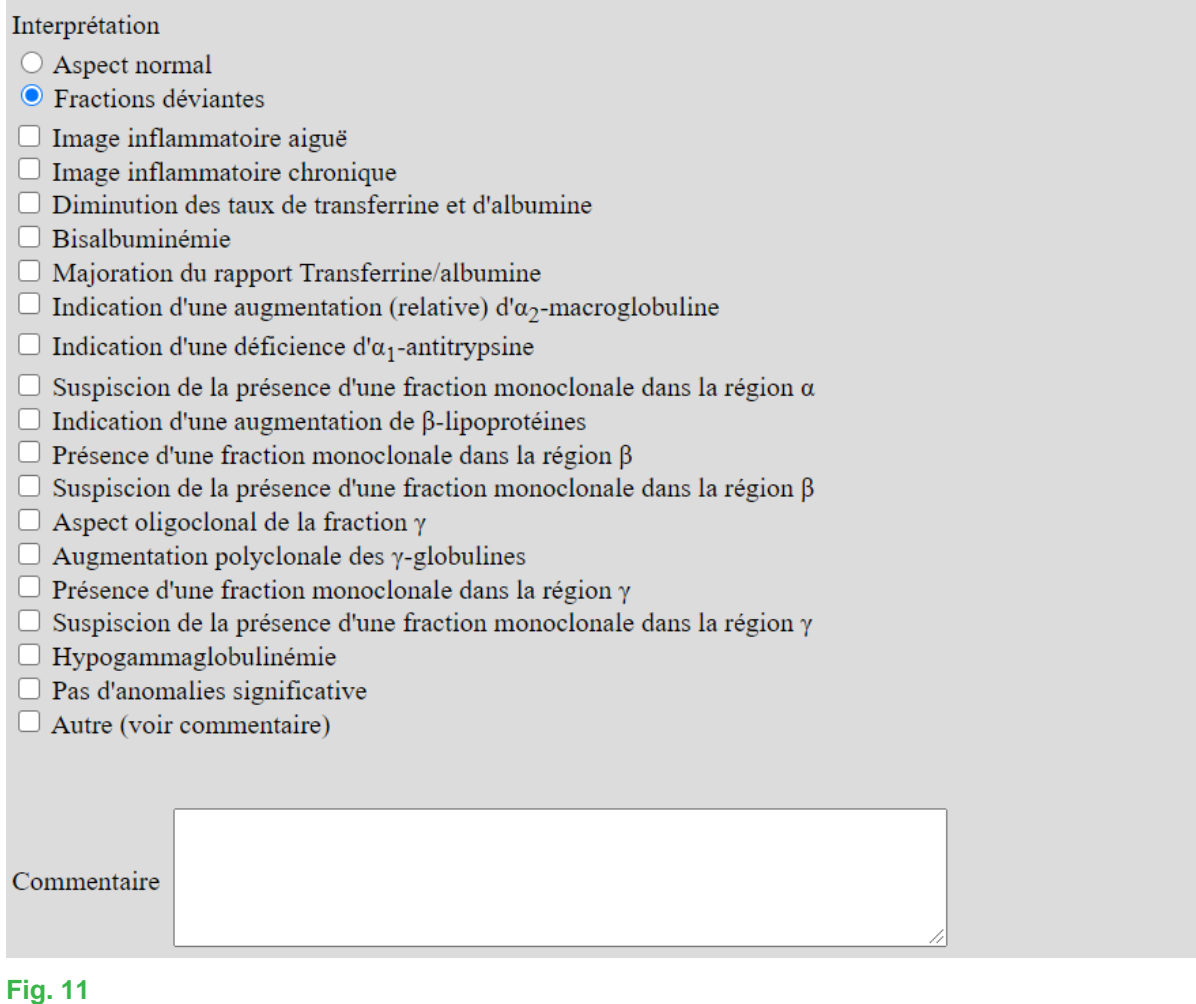

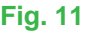

# *2.3 Immunotypage*

Si vous avez fait l'immunofixation (IF) cochez « Oui » et « Non » pour l'immunosoustraction. Si vous avez plutôt fait l'immunosoustraction (IS) cochez « Oui » et « Non » pour l'IF. Si vous ne faites ni l'une ni l'autre cochez « Non » pour l'IF et « Non » pour l'IS par exemple (Fig. 12).

Pour les IgG, selectionnez le fabricant de l'appareil et du kit utilisé dans la liste déroulante ainsi que l'appareil et le kit proprement dits. Si les mêmes informations sont valables pour les IgA et IgM, vous pouvez utiliser la fonction « Copy methods from IgG » pour copier les informations encodées des IgG vers les IgA et IgM. Sinon, rentrez ces informations pour les autres Immunoglobulines.

Ensuite, pour les KAPPA libre et LAMBDA libre, sélectionnez le fabricant de l'appareil et du kit utilisé dans la liste déroulante, ainsi que l'appareil et le kit proprement dits.

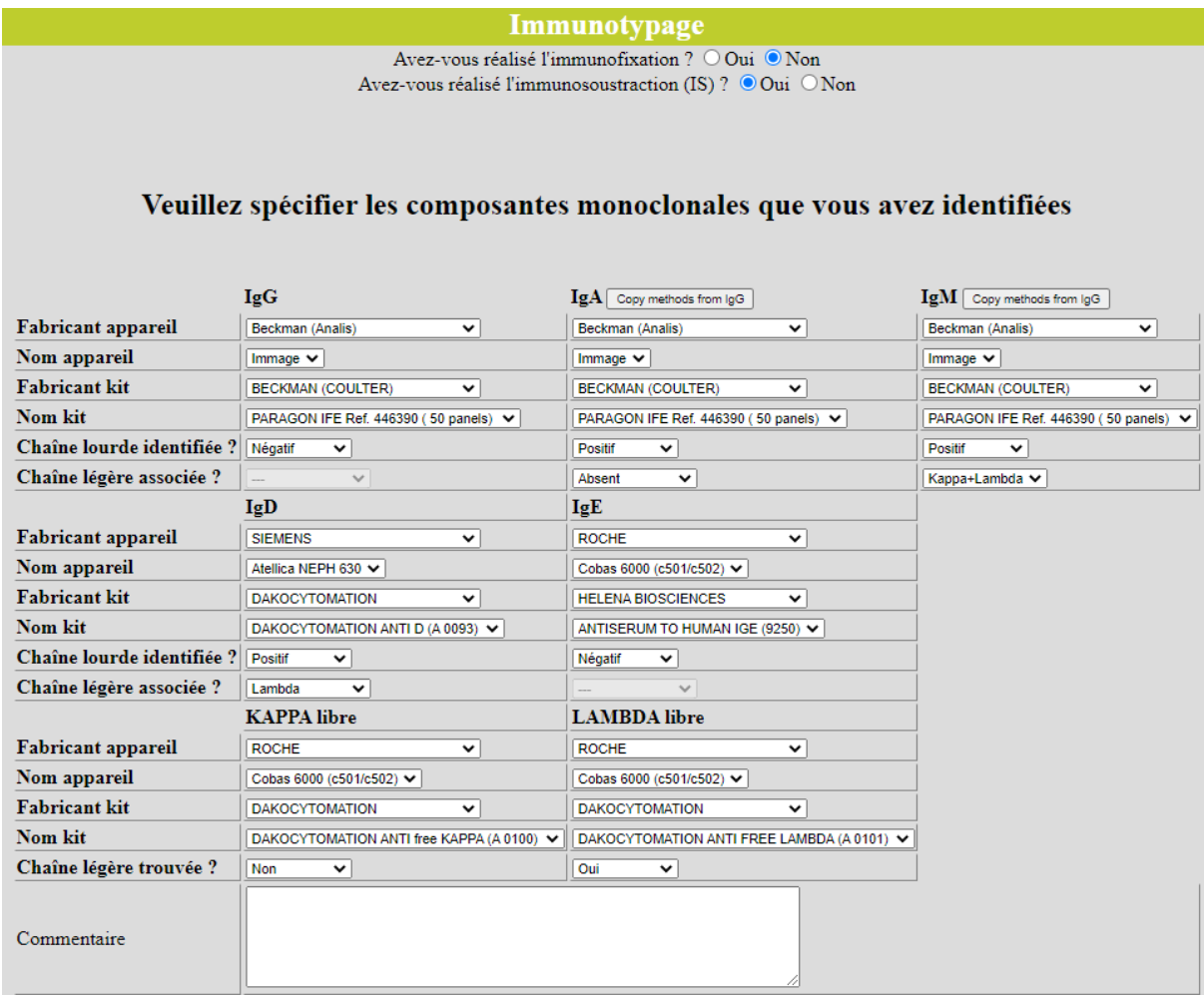

Ensuite, il faut interpréter l'immunotypage (Fig. 13). Choisissez l'interprétation la plus appropriée. Si vous avez des remarques, entrez-les dans la fenêtre « Commentaires de l'interprétation de l'immunotypage » et soumettez vos résultats en cliquant sur « Envoyer données ».

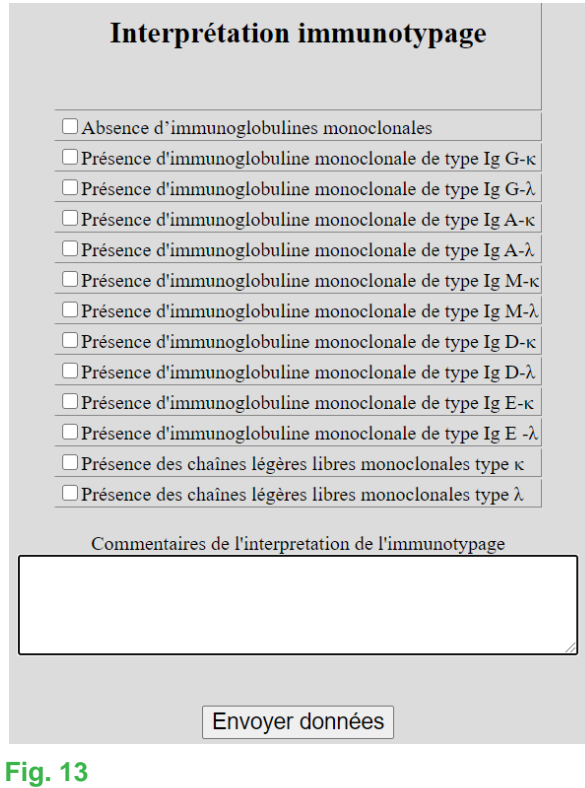

Après avoir soumis les résultats, une page récapitulative de votre encodage apparait (Fig. 14).

Veuillez vérifier une nouvelle fois toutes les données et les corriger si nécessaire. Nous vous conseillons d'imprimer cette page via le lien « imprimer » qui se trouve au-dessus de la page récapitulative pour avoir une preuve de votre encodage.

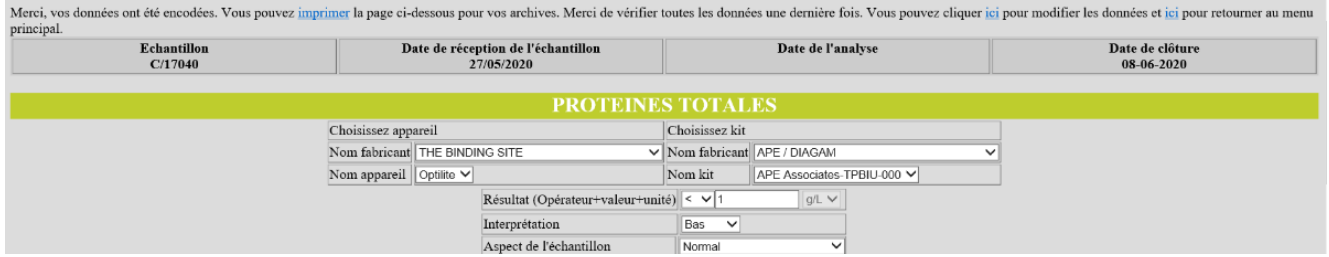

#### **Fig. 14**

Si vous rencontrez des problèmes dans le cadre de l'utilisation de l'application web en elle-même, cela peut être dû au « browser » que vous utilisez ou au fait que vous ayez oublié de vous inscrire. Vous pouvez nous contacter par téléphone ou par courriel à l'adresse [EQAToolkit@sciensano.be.](mailto:EQAToolkit@sciensano.be)

L'application Toolkit vous permet également de vous inscrire à nos programmes d'évaluation externe de la qualité, de mettre à jour les personnes de contact et responsables de domaines EEQ de votre laboratoire, et de consulter vos données administratives relatives à votre agrément de laboratoire.

Pour toutes vos questions concernant inscriptions et agréments, vous pouvez vous adresser à notre secrétariat au numéro 02 642 55 21 ou à l'adresse email suivante: [QL\\_secretariat@sciensano.be.](mailto:QL_secretariat@sciensano.be)

Très cordialement,

Yolande Lenga Coordinateur EEQ Electrophorèse des protéines sériques Qualité des laboratoires Sciensano